# **亞東科技大學**

#### **~新生 Portal 銀行帳戶建檔說明~**

學生於就學期間,凡獎學金、工讀金、學分費等各項領款及退款,均將以 匯款方式撥入學生建置之銀行帳戶。因此,每位新生入學時,須至學生 Portal 登錄個人銀行帳戶,為維護您的權益,請務必詳實填寫,以利核發款項!

# 注意事項:

- 一、本校往來銀行為遠東商業銀行,僅【遠東商業銀行】帳戶匯款免手續費, 其他銀行或郵局需自行負擔匯款手續費10元,自動於匯款金額中扣除。
- 二、新生必須建立學生本人帳戶,勿使用他人帳戶。若未滿18歲且無帳戶者, 請洽出納組分機 1533。
- 三、銀行帳戶為「數位帳戶」者,例:台新 Richart、一銀 iLEO 及華南 SnY 等,皆可截取(含:戶名、銀行、分行及帳號等資訊)畫面上傳。

### 學生 **Portal** 建檔步驟教學:

一、進入學校首頁 **[https://www.aeust.edu.tw](https://www.aeust.edu.tw/)**,點選: 1.資訊服務 2.個人入口網站

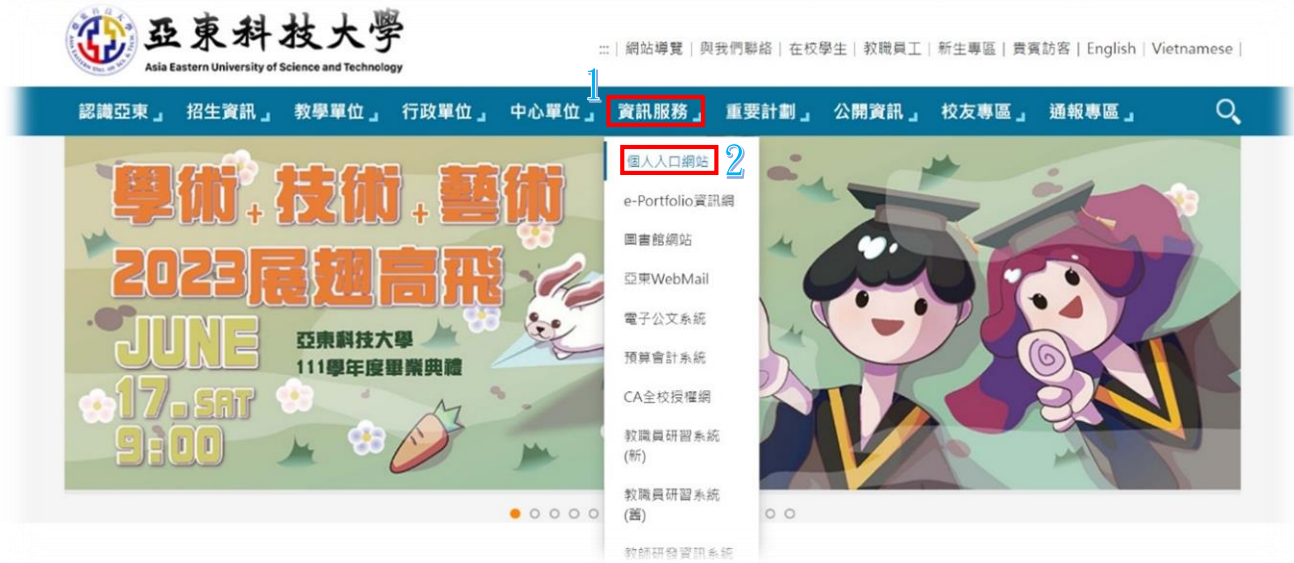

#### 二、登錄帳號**(**學號**)**&密碼

- ˙圖資處校務系統組將於新生訓練時發放帳號密碼。
- ˙新生 portal 帳號取得後,即可登錄(請於開學後 **1** 週內登錄完畢)。

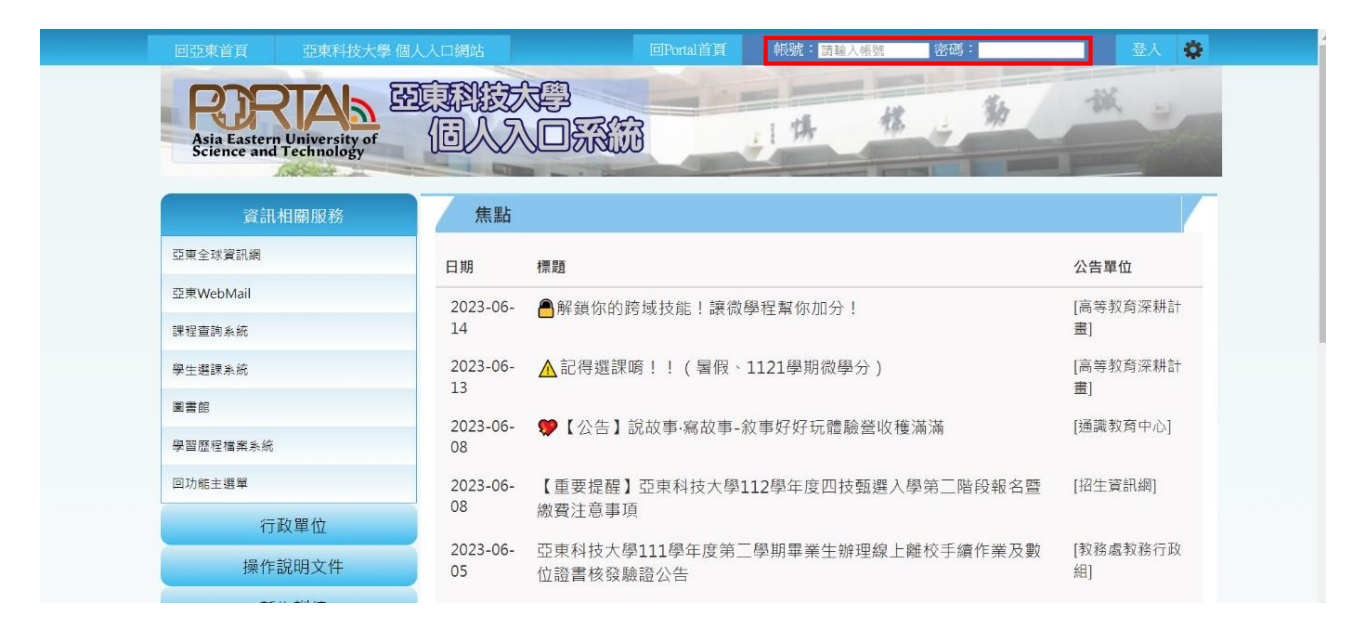

## 三、進入亞東科技大學個人入口系統「學生 **Portal**」頁面,點選左側選單:

- 1.個人基本資料
- 2.基本資料
- 3.銀行帳號「網頁右側畫面」

以下(1) ~ (3)資訊可點選郵局帳戶填寫範例 or 一般銀行帳戶填寫範例參閱。

(1) 銀行:下拉式選單,選擇「銀行」&「分行」。 範例:700 中華郵政股份有限公司/0021 郵政存簿儲金

805 遠東國際商業銀行/0090 板橋南雅分行

- (2) 帳號:輸入帳戶號碼「僅輸入數字即可」。 範例:帳戶號碼起迄位置,可點選「郵局帳戶填寫範例」or「一般銀 行帳戶填寫範例」。
- (3) 掃描檔:選擇檔案 → 跳出「上傳/管理檔案」視窗(如圖 3-1 所示) 上傳檔案(存在電腦 or 手機裡存摺圖檔) 勾選圖檔

#### 完成(跳回原畫面)

- 注意事項:
- •務必上傳「存摺」圖檔,勿上傳「金融卡」。(金融卡上無戶名、分行 名稱等資訊,無法從戶名上確認為本人銀行帳戶,且金融卡號可能 非正確銀行帳戶號碼)
- •務必上傳「本人台幣」帳戶存摺。(如無個人帳戶請洽出納分機 1533)
- ˙上傳之存摺圖檔需含:戶名、銀行、分行及帳號等內容,勿上傳僅有

圖案之存摺封面。(如圖 3-2 所示)

- 存摺圖檔解析度清晰。(為您檢核銀行帳戶號碼輸入是否正確)
- ˙存摺圖檔副檔名須為 **JPG** 。(不可事後更改圖檔檔名 XXX.jpg,另 iphone 手機 or ipad 平版之預設圖檔格式 HEIC 亦無法接受)
- (4) 送出銀行帳戶(請務必按下此按鈕完成銀行帳戶上傳最終步驟)。

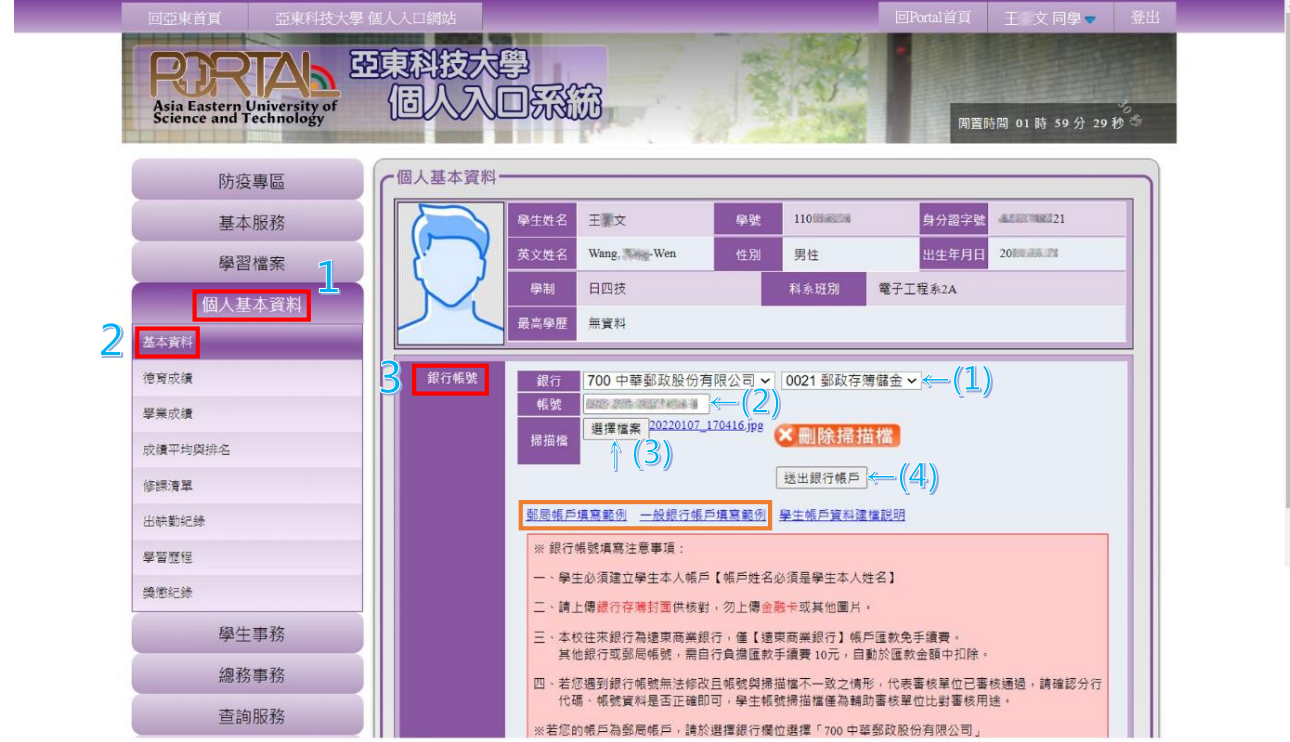

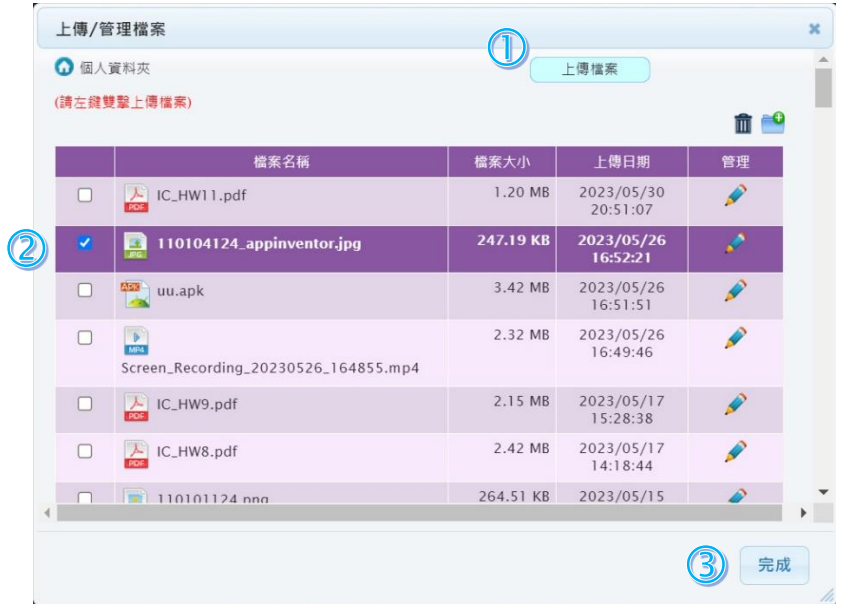

**<** 圖 **3-1 >**

正確掃描檔:學生本人台幣帳戶之清晰「存摺」.jpg 圖檔。

1. 含:戶名、銀行、分行及帳戶號碼之存摺 ○

- 2. 僅有圖案之存摺封面 ×
- 3. 金融卡 ×

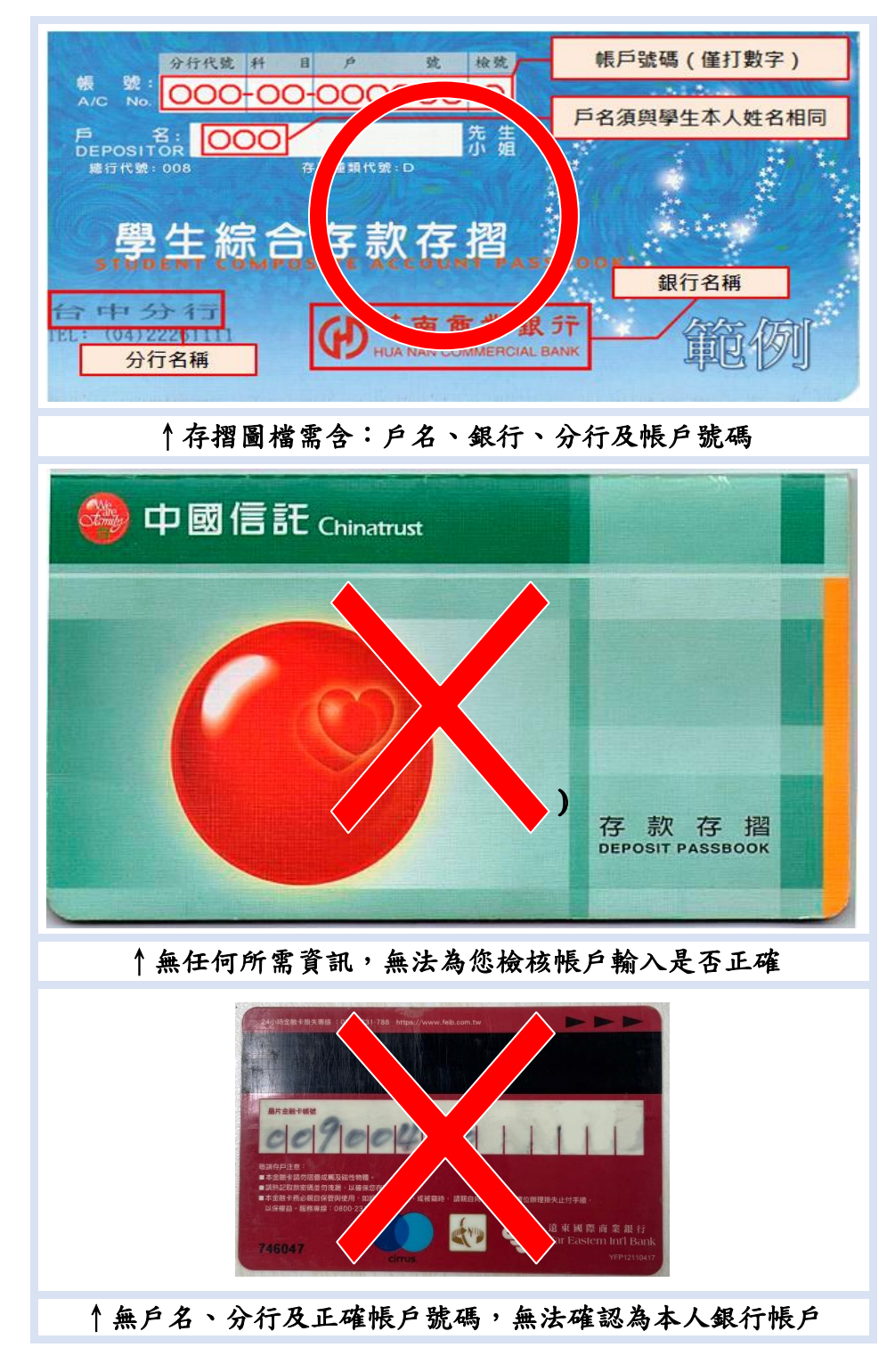

**<** 圖 **3-2 >**